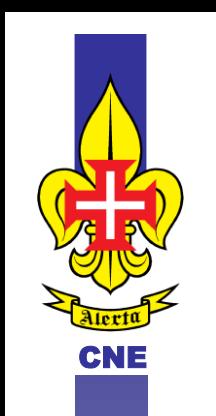

*Corpo Nacional de Escutas* 

*Escutismo Católico Português* NÚCLEO DE S. MIGUEL

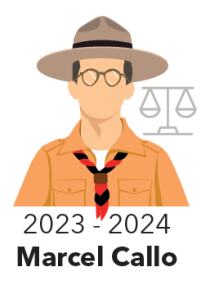

Apartado 345 – 9501-904 PONTA DELGADA – Tel. 296 284 158 – www.cne-jnsm.com – cne\_jnsm@sapo.pt

# **Circular n.º 73/2023**

**De:** Secretaria de Núcleo Recursos Adultos

dar Sentido ao **aminho** 

**PARA:** Chefes de Agrupamento do Núcleo de S. Miguel

2023-11-26

**ASSUNTO:** Cordilheira — procedimentos para inscrição / validação.

A partir deste momento os Candidatos a Dirigentes (CD) que tenham o Encontro Inicial (EI) validado e que queiram se inscrever no Percursos Inicial de Formação (PIF), já o poderão fazer na sua conta da Cordilheira.

A inscrição no PIF por parte dos CD's, desbloqueia uma série de tarefas que devem ser efetuadas pelo Chefe de Agrupamento (CA).

Em anexo, segue um documento de apoio com orientações e esclarecimentos para a realização dessas tarefas.

Alerta-se que para a conclusão da inscrição no PIF, os tutores terão que ter o curso de tutoria validado. Para tal, relembramos que o Curso de Tutores realizar-se-á no dia 14 de janeiro de 2024 e que as inscrições para a participação do mesmo encontram-se abertas até às 00h do dia 6 de Janeiro de 2024.

Os CD's que não tenham um tutor com o curso referido no parágrafo anterior não se poderão inscrever nem participar.

Com uma forte canhota e votos de boa caça, boa pesca

A Secretária de Núcleo Recursos Adultos

 $\dot{\mathsf{h}}$ a da Costa Magalhães Alves Anjo)

1934/2019 - 85 ANOS DE ESCUTISMO NA ILHA DE S. MIGUEL 1975/2020 - 45 ANOS DA CONSTITUIÇÃO DO NÚCLEO DE S. MIGUEL

Associação Educativa de Juventude, fundada em 1923 - Instituição de Utilidade Pública - Diário da República, II Série, nº 177/83, de 3 de Agosto - Contr. nº 500 972 052

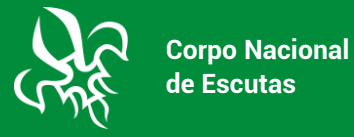

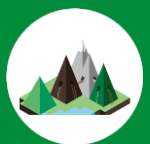

# **CORDILHEIRA | CHEFE DE AGRUPAMENTO**

Instruções

# **INTRODUÇÃO**

Neste documento apresentamos os passos necessários para que um Chefe de Agrupamento (CA), consiga gerir, consultar e validar a formação dos adultos do seu agrupamento, na Cordilheira.

As instruções foram realizadas utilizando o perfil de um CA.

#### **PAINEL DO CA**

O painel de CA apresenta vários campos conforme imagem a seguir indicada.

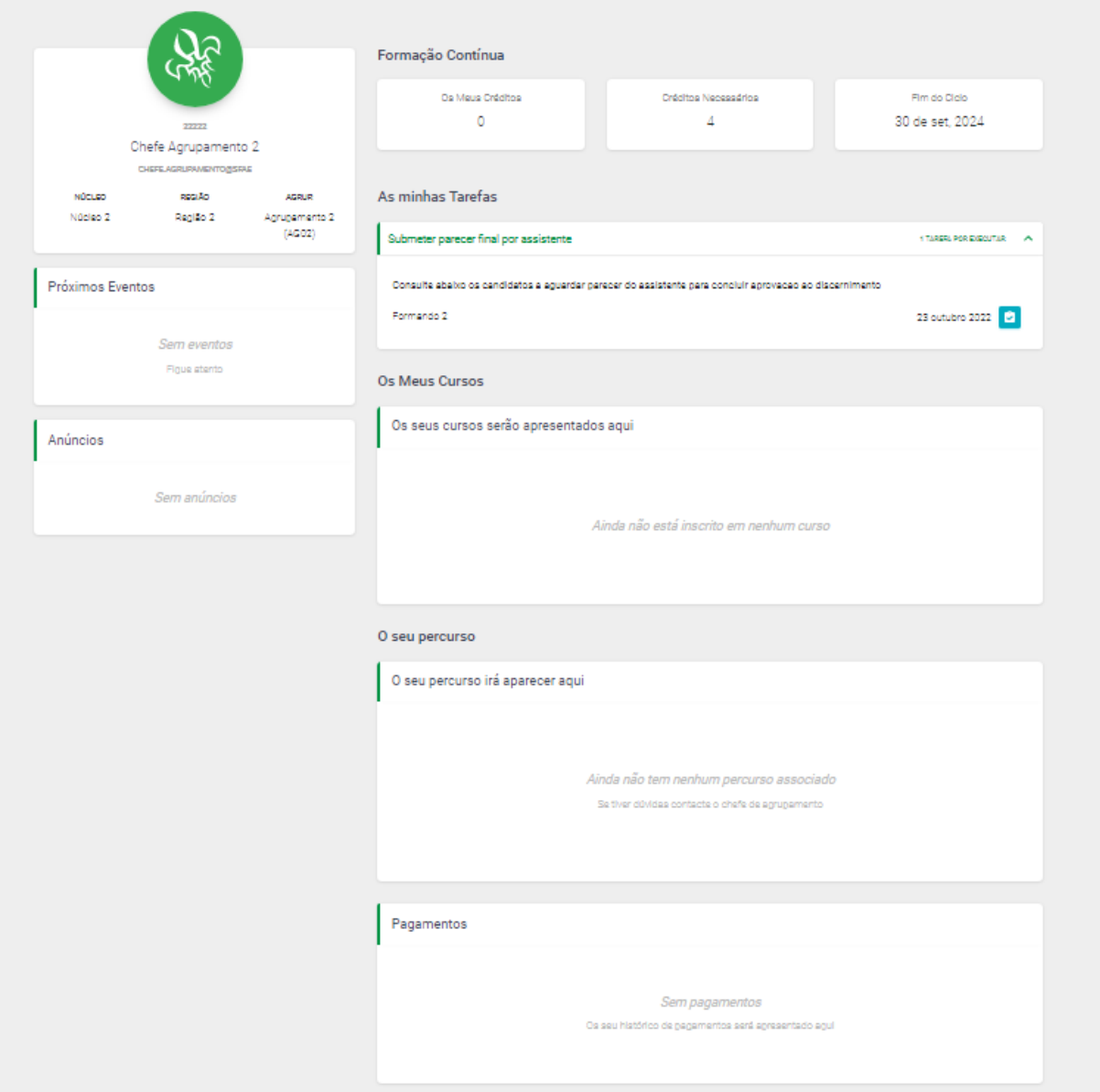

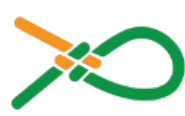

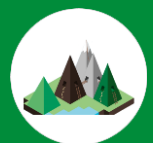

Do lado esquerdo da janela, tem a caixa com a flor de lis é onde se encontra a identificação do chefe de agrupamento, por de baixo desta tem mais duas mais duas caixas, uma com os "Próximos Eventos" e outra com "Anúncios".

Do lado direito da janela tem a informação referente à "Formação Contínua" do próprio CA, logo de seguida tem uma caixa com as tarefas pendentes, "As minhas Tarefas", à qual deve estar atento pois será onde encontra situações pendentes relativas aos adultos do agrupamento e que carecem da aprovação do CA.

Nas duas caixas seguintes consta a informação referente aos cursos e percursos que já frequentou ou está a frequentar.

A última caixa tem informação de pagamentos, caso tenha algum pagamento pendente é aqui que irá aparecer a informação.

#### **MENU AS MINHAS TAREFAS**

No menu as minhas tarefas como já foi dito anteriormente é onde o CA pode consultar as situações pendentes relativas aos adultos do agrupamento e que carecem da aprovação do CA.

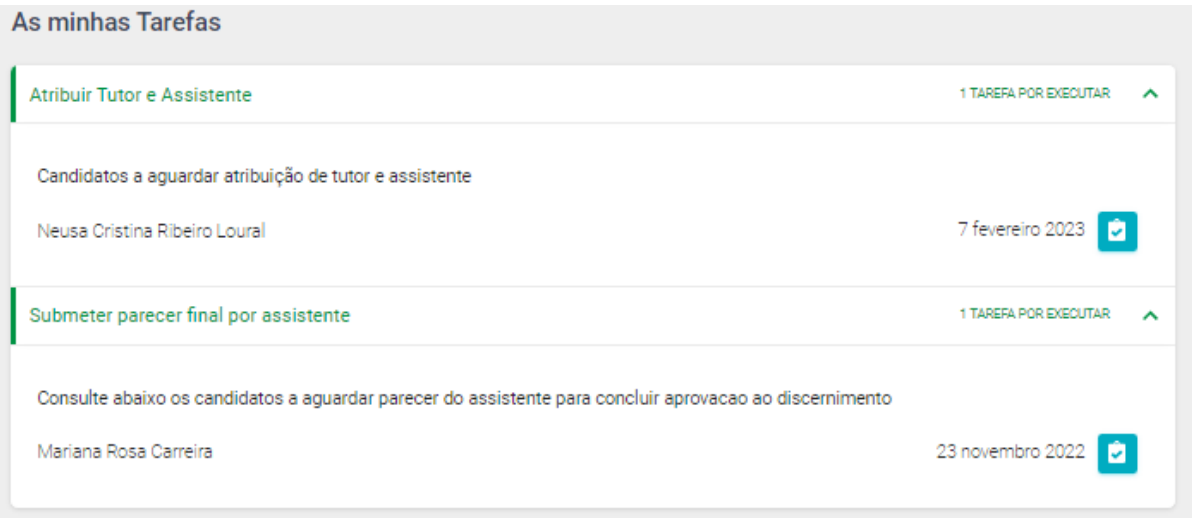

No caso da imagem acima indicada estes CA tem duas tarefas pendentes, uma é submeter o parecer final para que um Candidato a Dirigente (CD), e outra atribuir tutor e assistente, para que ambos possam iniciar o seu PIF.

**Só após o CA submeter este parecer é que o CD aparece na listagem do Secretário Regional de Adultos (SRA) para poder ser associado a um Percurso Inicial de Formação (PIF) que esteja a decorrer na região.**

Cada tarefa pendente terá um quadrado azul com um visto ao lado da data a que foi gerada, basta clicar nesse quadrado e seguir os passos solicitados. De seguida explica-se como submeter o parecer final por assistente (que tem de ser assinado pelo CA e pelo assistente).

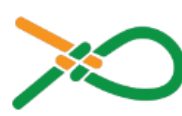

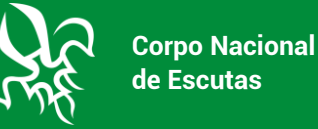

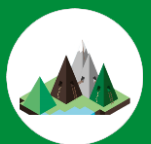

### **ATRIBUIR TUTOR E ASSSITENTE A CD**

Para atribuir tutor e assistente basta no quadrado azul com um visto, que aparece a seguinte janela:

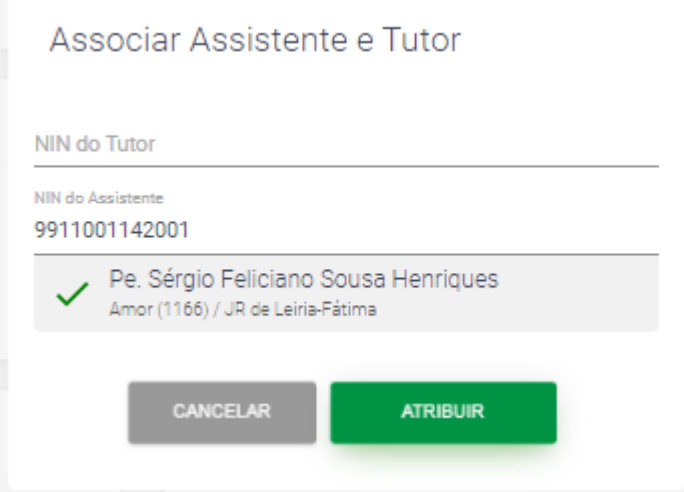

O NIN do assistente aparece automaticamente preenchido, caso este esteja no SIIE associado ao agrupamento, no caso do assistente ser de dois agrupamentos só um é que o terá associado ao SIIE, desta forma se o assistente não estiver associado ao seu agrupamento terá de saber o NIN e colocar no respetivo campo.

Acrescente o NIN do tutor e clique em atribuir.

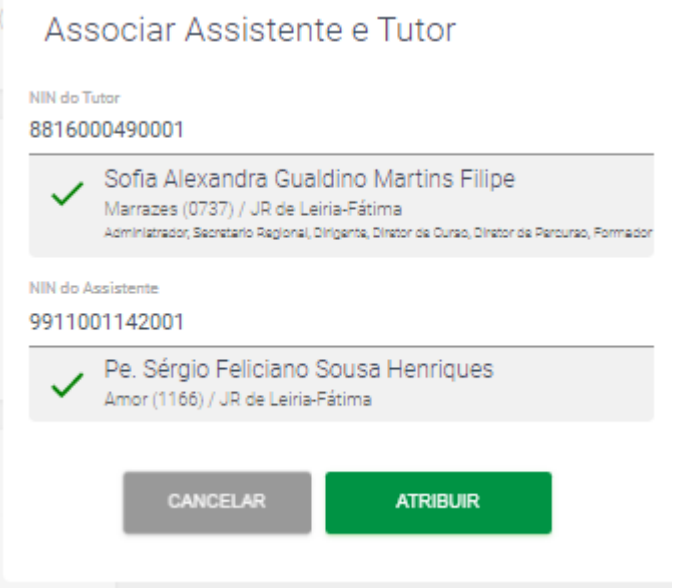

#### **SUBMETER PARECER DE CD**

Após clicar no quadrado azul com um visto, aparece a seguinte janela.

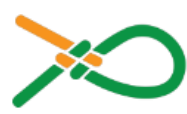

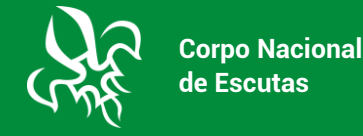

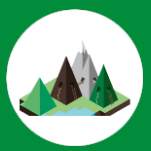

# Submeter parecer

Para que o(a) candidato(a) Formando 2 (NIN: 33333) possa continuar com o processo de formação, é necessário que o seu assistente aprove a continuidade.

Como chefe de agrupamento, por favor anexe uma digitalização do parecer positivo do assistente e assinale a caixa de confirmação abaixo.

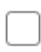

Certifico que o assistente aprovou o(a) candidato(a) Formando 2 (NIN: 33333) e que este pode prosseguir com o processo de formação.

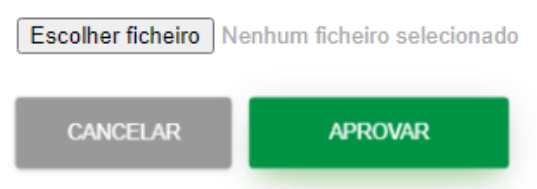

Deve colocar um visto no texto que se refere ao assistente e clicar em escolher ficheiro.

Aparece uma janela que lhe permite escolher o ficheiro a anexar, basta clicar o no ficheiro em "Abrir".

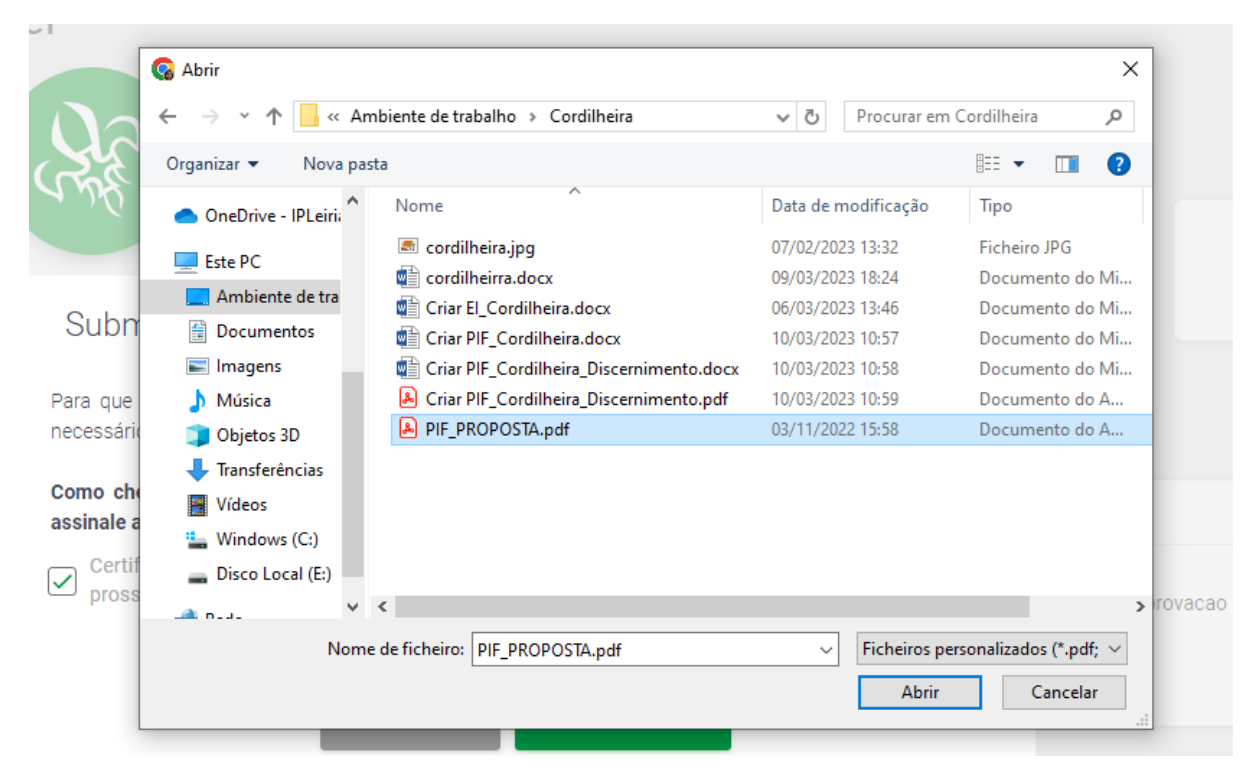

De seguida aparece na janela a informação do ficheiro anexado, para submeter para o SRA, basta clicar em aprovar.

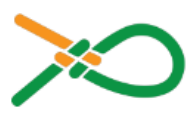

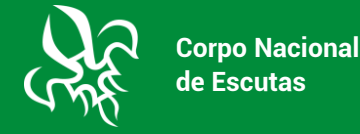

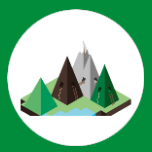

# Submeter parecer

Para que o(a) candidato(a) Formando 2 (NIN: 33333) possa continuar com o processo de formação, é necessário que o seu assistente aprove a continuidade.

Como chefe de agrupamento, por favor anexe uma digitalização do parecer positivo do assistente e assinale a caixa de confirmação abaixo.

Certifico que o assistente aprovou o(a) candidato(a) Formando 2 (NIN: 33333) e que este pode  $\vert\checkmark\vert$ prosseguir com o processo de formação.

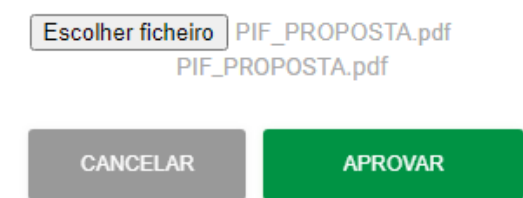

Aparece uma caixa no canto superior direito com a informação de sucesso da operação.

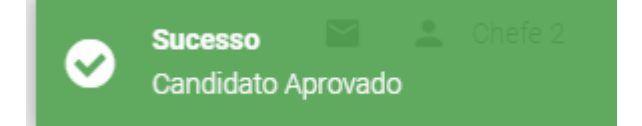

Após submeter o parecer desaparece da listagem das tarefas pendentes a informação referente ao parecer submetido. Neste caso o CA ficou sem tarefas pendentes.

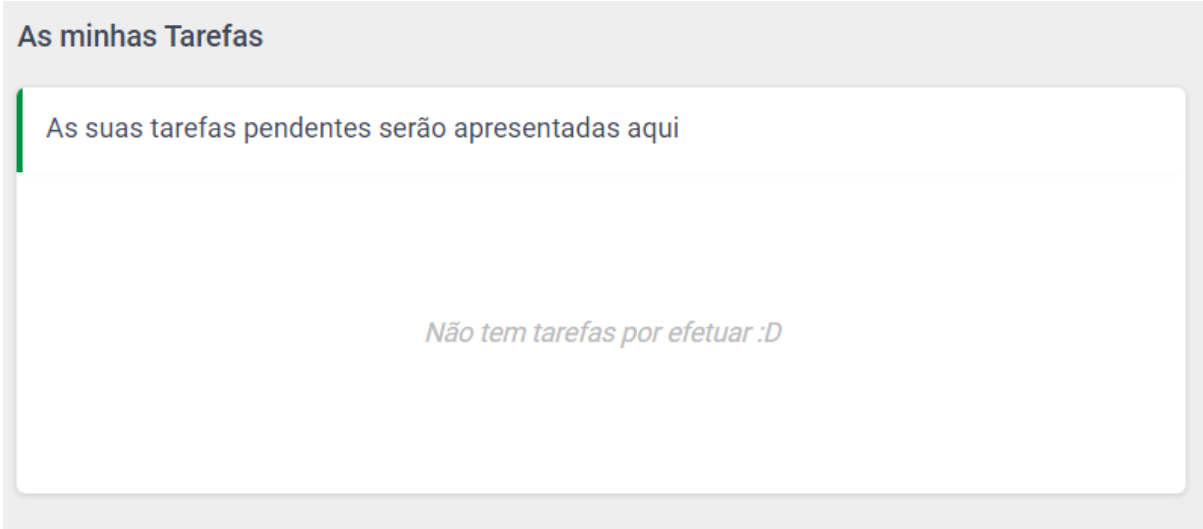

### **CONSULTAR A FORMAÇÃO DOS ADULTOS DO AGRUPAMENTO**

Para consultar a formação dos adultos do agrupamento, o CA deverá clicar no separador "Utilizadores".

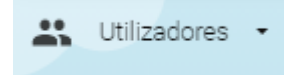

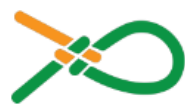

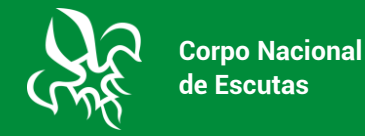

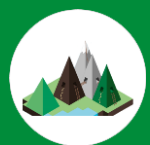

Ao clicar nesta janela azul, esta abre o separador "Adultos",

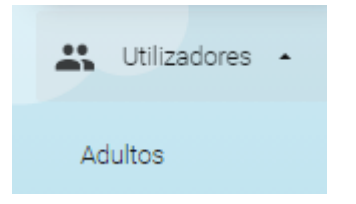

Ao clicar no separador "Adultos" , altera de cor do botão, passando a ser verde.

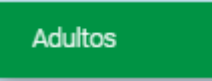

Quando se acede a este separador visualiza-se uma listagem com todos os dirigentes, noviços e aspirantes a dirigente do agrupamento, conforme imagem a seguir indicada.

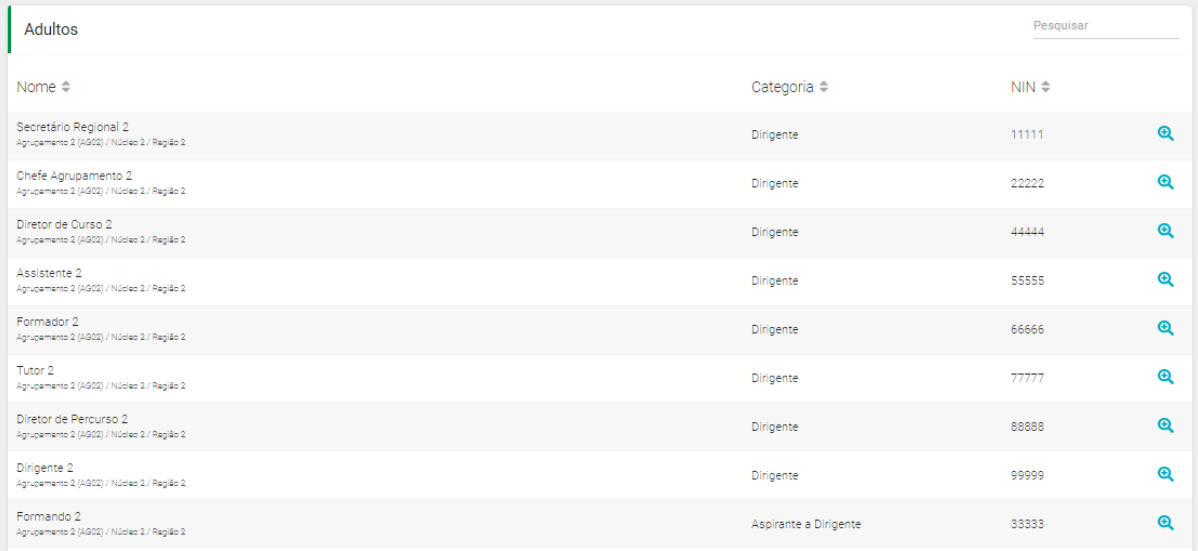

Para navegar na lista basta deslocar para baixo a janela, a partir de um certo número de dirigentes aparece uma outra página, bastando clicar no "2" para aceder aos restantes elementos.

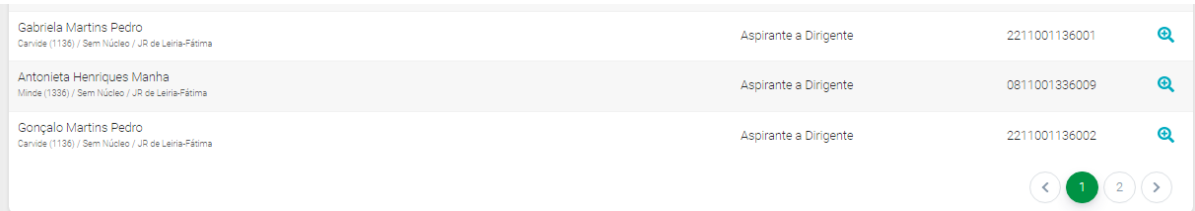

Caso o CA queira verificar como está a situação no que diz respeito à formação de um

determinado adulto deve clicar na lupa com o + que aparece do lado direito do nome da pessoa que deseja consultar, aparecerá o perfil da pessoa em questão.

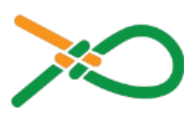

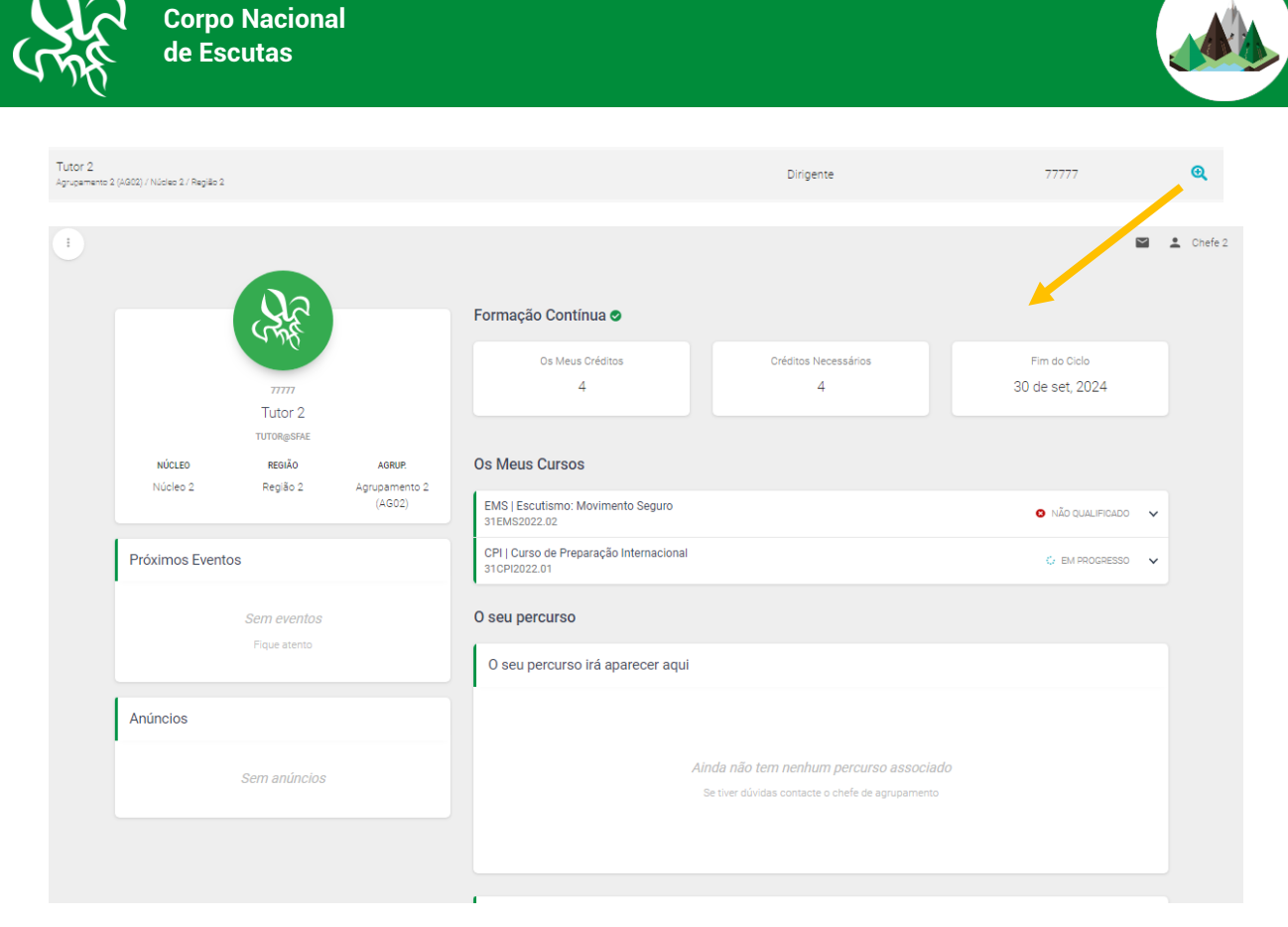

No caso de querer consultar o ponto de situação de um aspirante ou noviço a dirigente é da mesma forma, neste caso terá acesso à situação no PIF do aspirante ou noviço em questão.

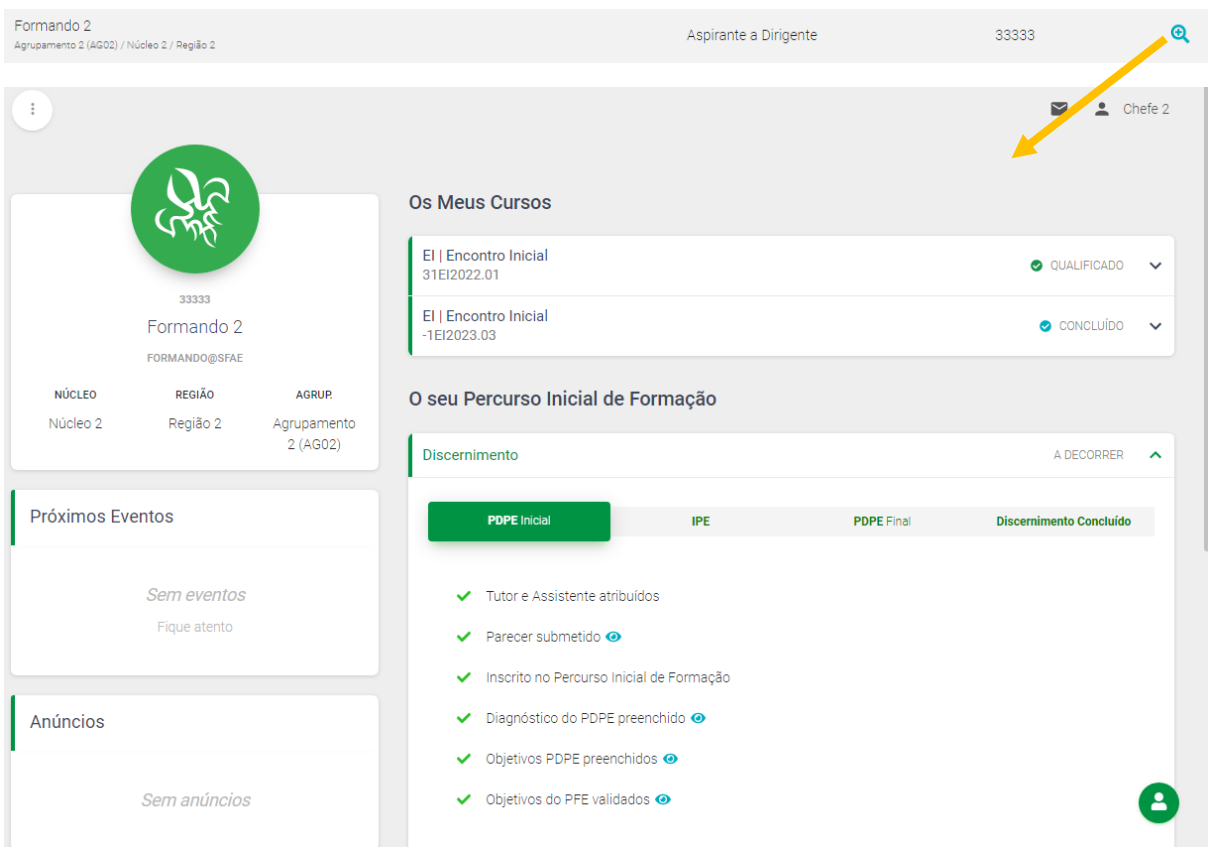

Deslocando-se no menu dos PIF, neste caso "Discernimento", poderá acompanhar o processo de formação do candidato a dirigente.

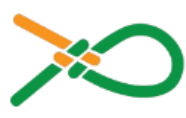

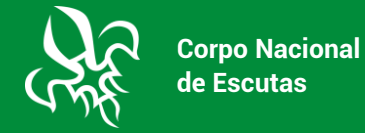

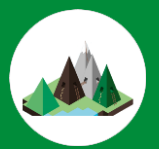

# O seu Percurso Inicial de Formação

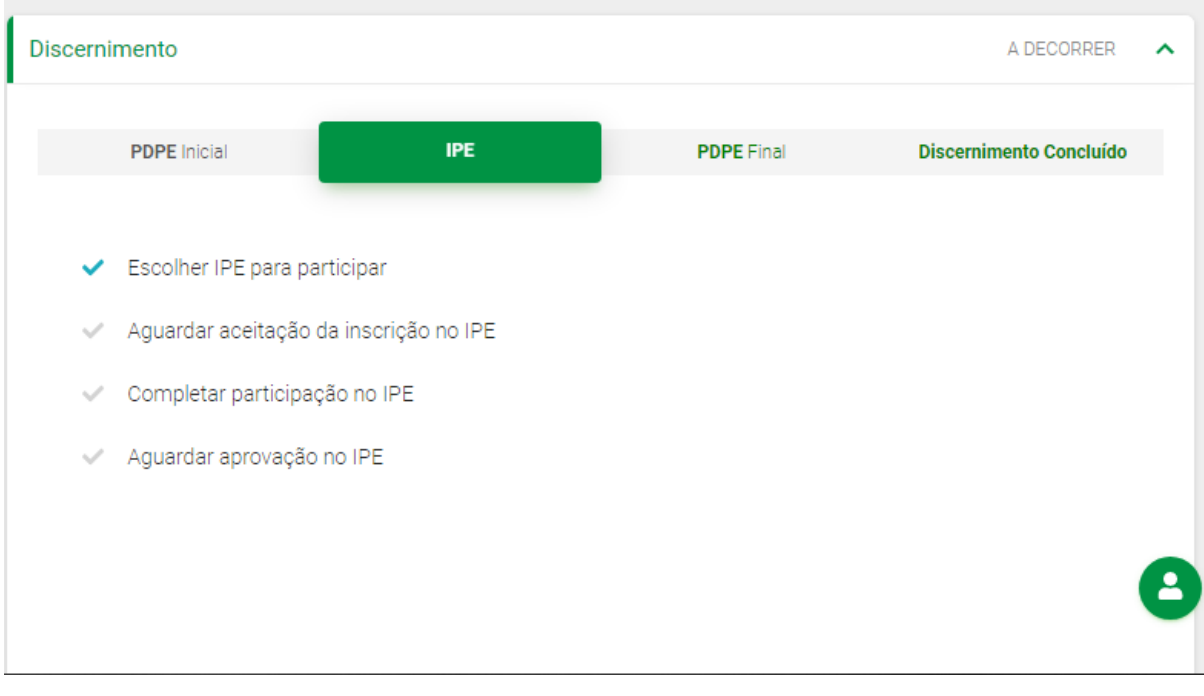

# O seu Percurso Inicial de Formação

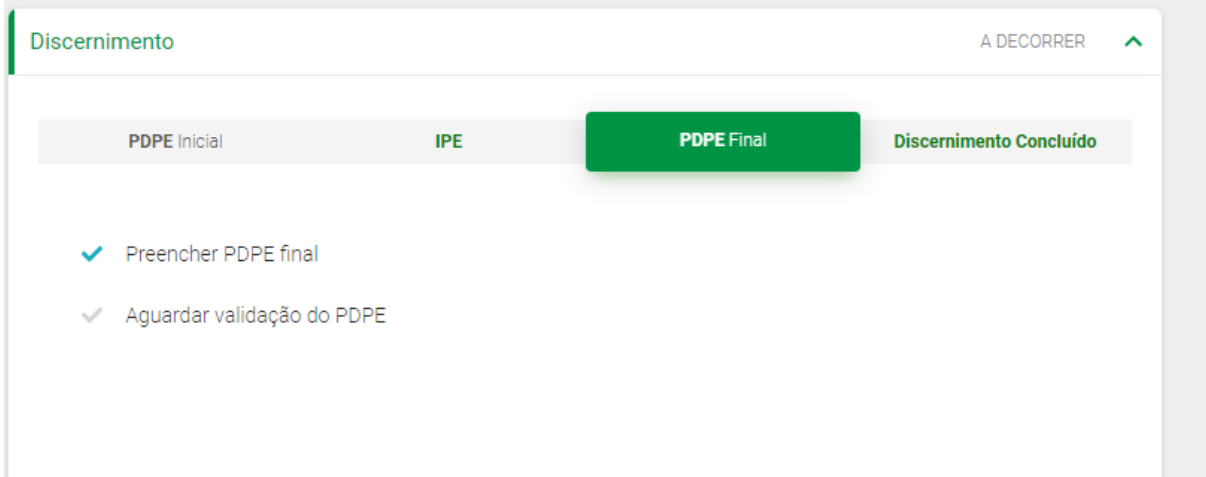

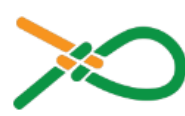

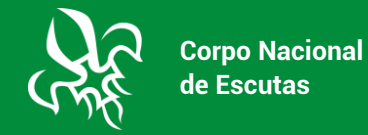

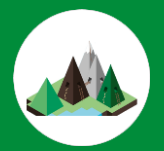

#### O seu Percurso Inicial de Formação

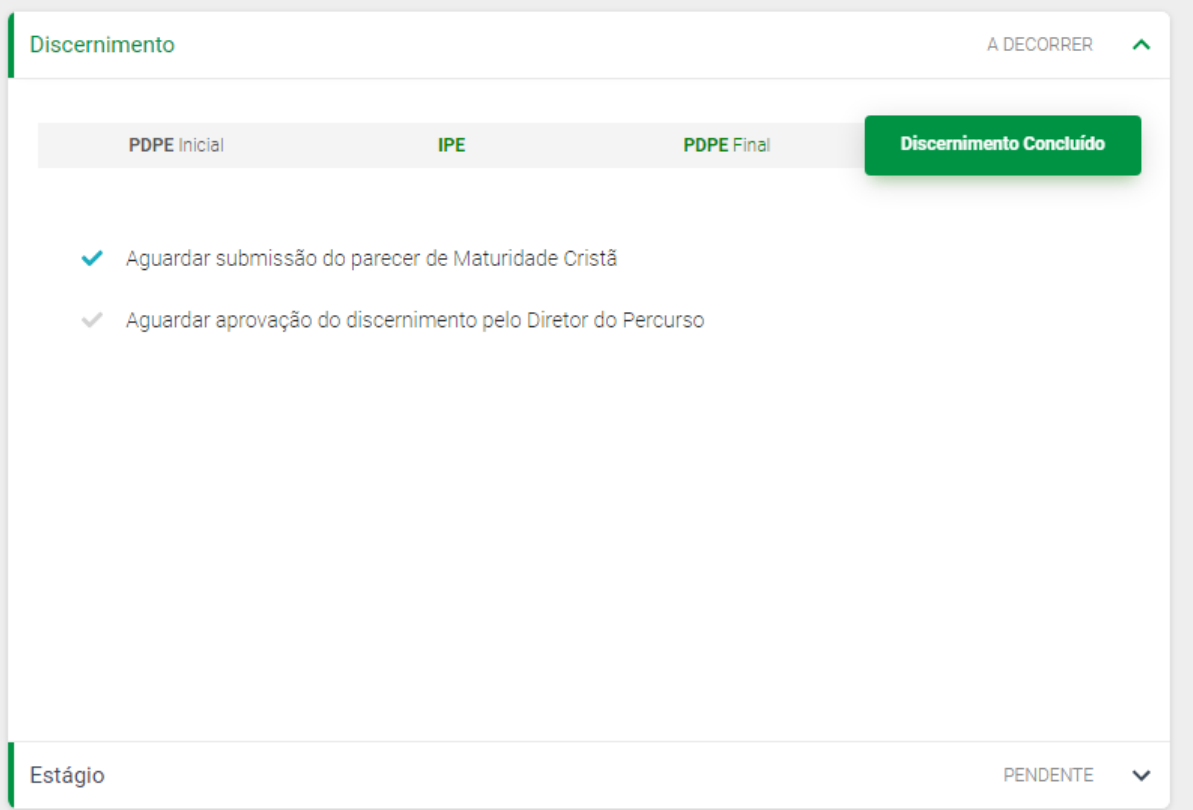

Quando formando estiver na fase de estágio o texto que aparece à direita passa de "PENDENTE" para "A DECORRER".

#### **MENSAGENS**

No menu mensagens pode enviar mensagens e verificar se recebeu alguma mensagem, por exemplo se o documento submetido com o parecer não estiver nítido o SRA, pode enviar uma mensagem a solicitar o reenvio do documento.

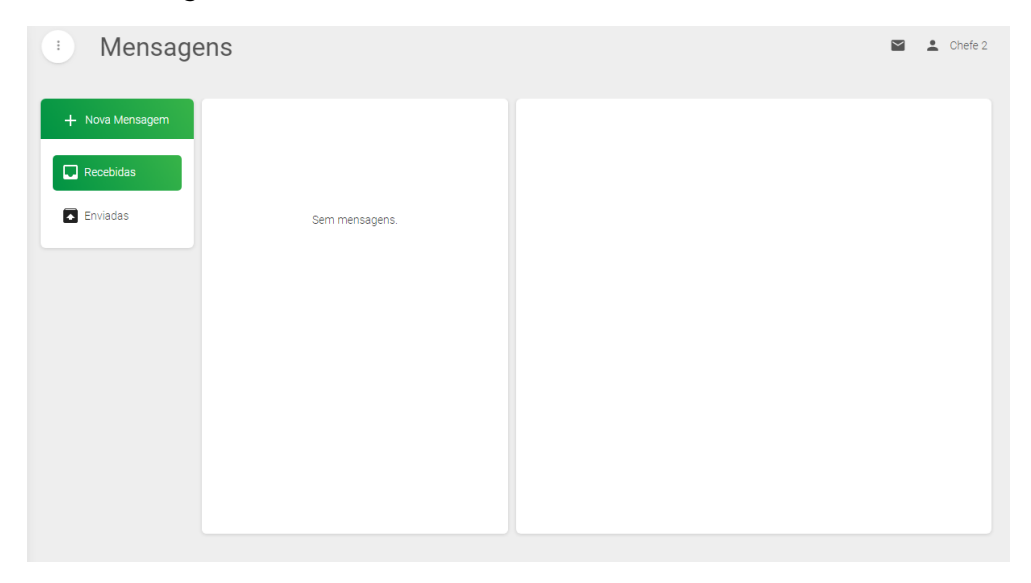

Para enviar uma mensagem basta clicar em "+ Nova Mensagem", aparece a janela da imagem a seguir indicada, escrever o NIN ou e-mail do destinatário.

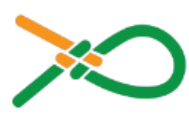

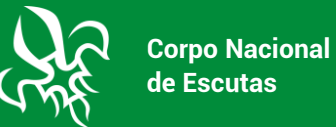

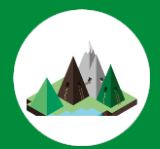

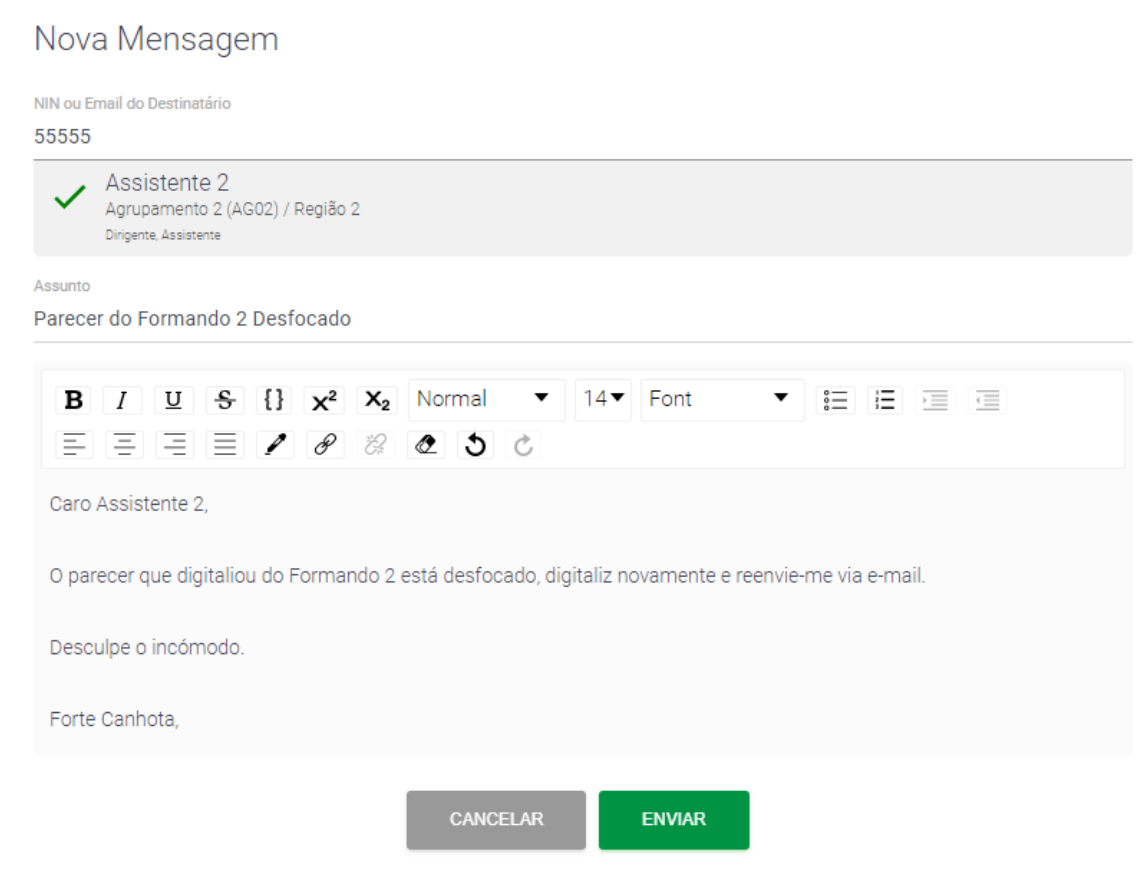

Após clicar em enviar aparecer uma caixa no canto superior direito a indicar o sucesso no envio da mensagem.

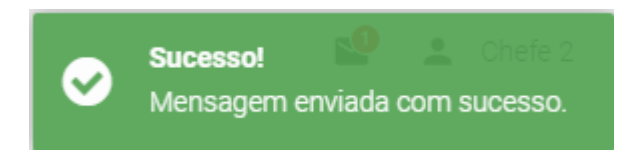

A mensagem enviada passa a fazer parte da listagem.

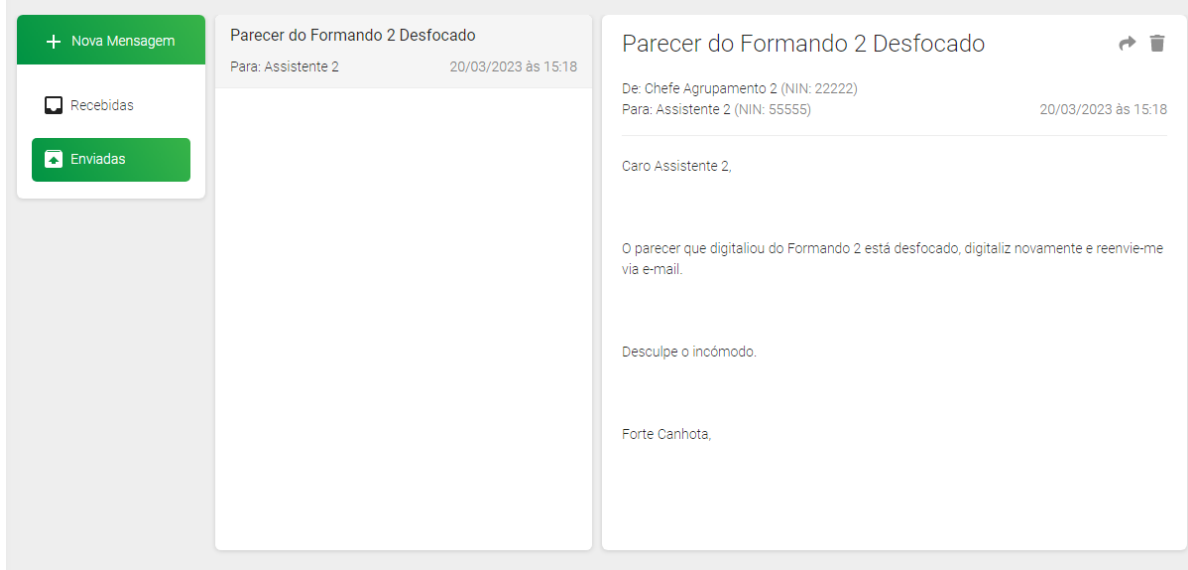

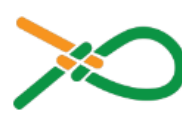

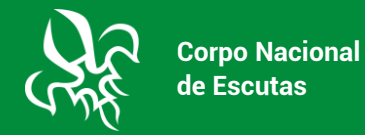

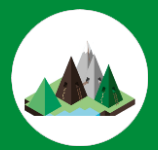

Para consultar as mensagens recebidas é só clicar o botão "Recebidas".

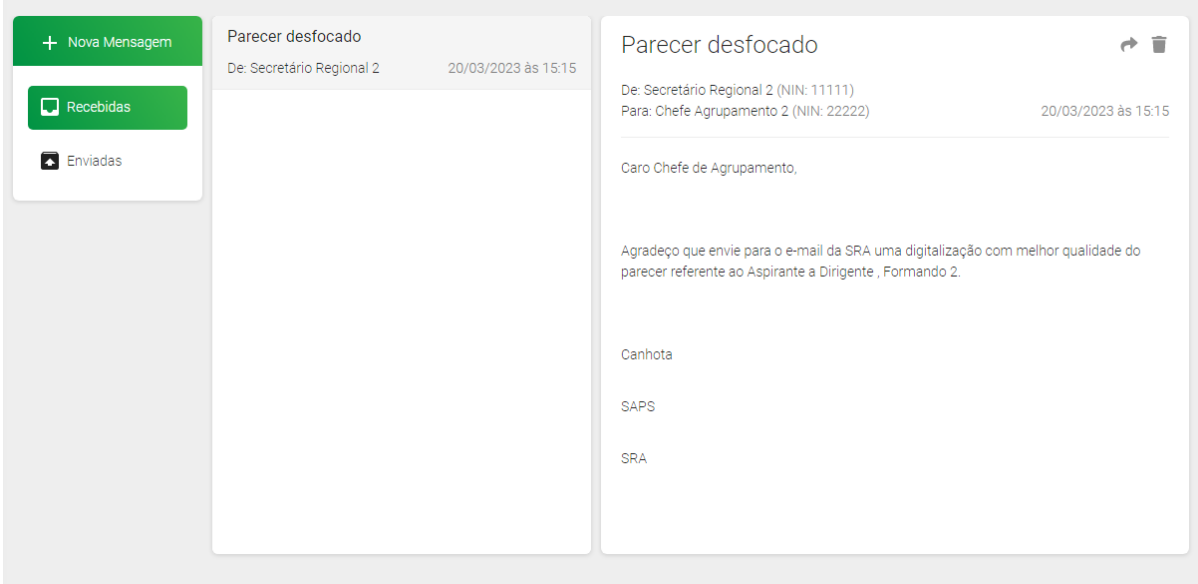

Para responder a uma mensagem recebida basta clicar na seta curva, parecida com a que aparece nos e-mails

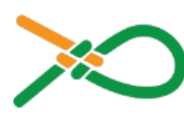

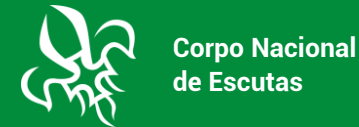

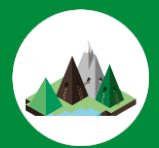

## Nova Mensagem

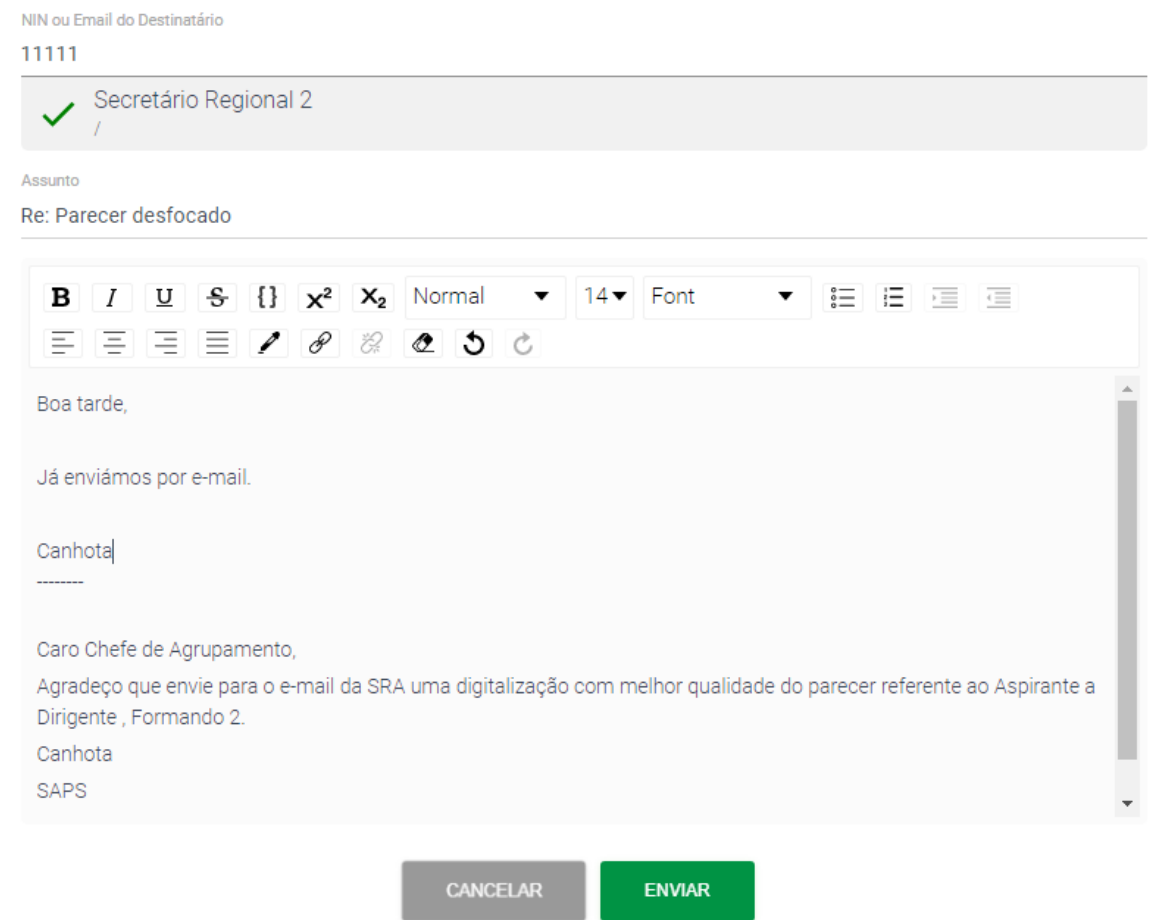

Se tiver alguma mensagem por ler ela aparecerá a informação de quantas mensagens tem por ler no ícone junto ao nome do CA, neste caso este CA tem uma por ler.

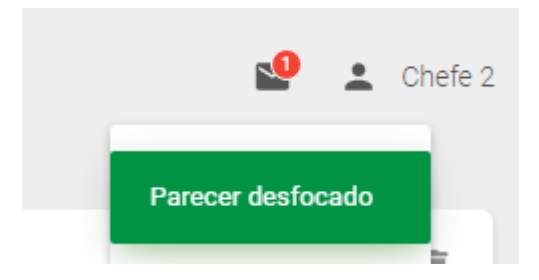

Clicando em cima do ícone aparece a informação do assunto da mensagem, basta clicar em cima e aparece-lhe a janela das mensagens, com o texto da mensagem recebida.

# **MÓDULOS**

No menu "Módulos" pode consultar os módulos de formação contínua disponíveis na região e noutras regiões para frequentar, bem como os módulos que já frequentou.

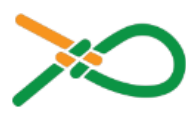

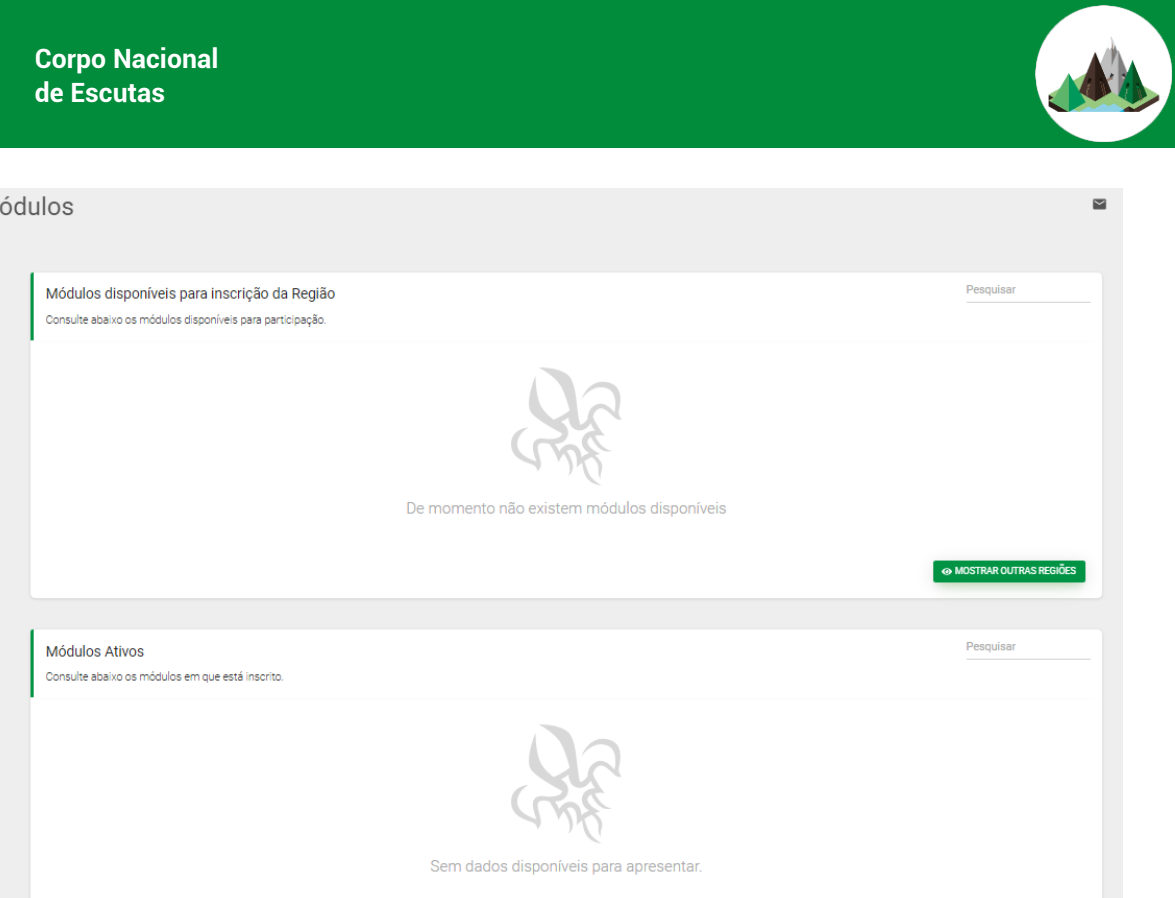

Na janela "Módulos disponíveis para inscrição da Região", aparecem os módulos disponíveis para se inscrever. Neste momento a região não tem nenhum, por isso é que não são os mesmos visualizados.

Na janela "Módulos Ativos" pode consultar os módulos que está a frequentar, caso já tenha frequentado módulos, mas estes já tenham terminado, basta clicar no botão "MOSTRAR TERMINADOS" para mostrar os terminados.

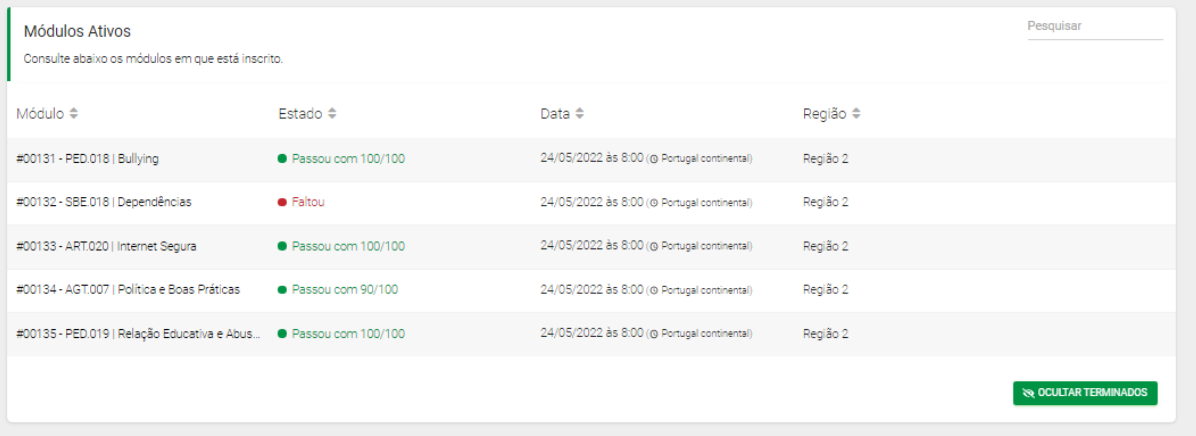

### **CURSOS**

No menu "Cursos" pode consultar os cursos disponíveis na região e noutras regiões para frequentar, bem como os cursos que já frequentou.

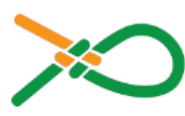

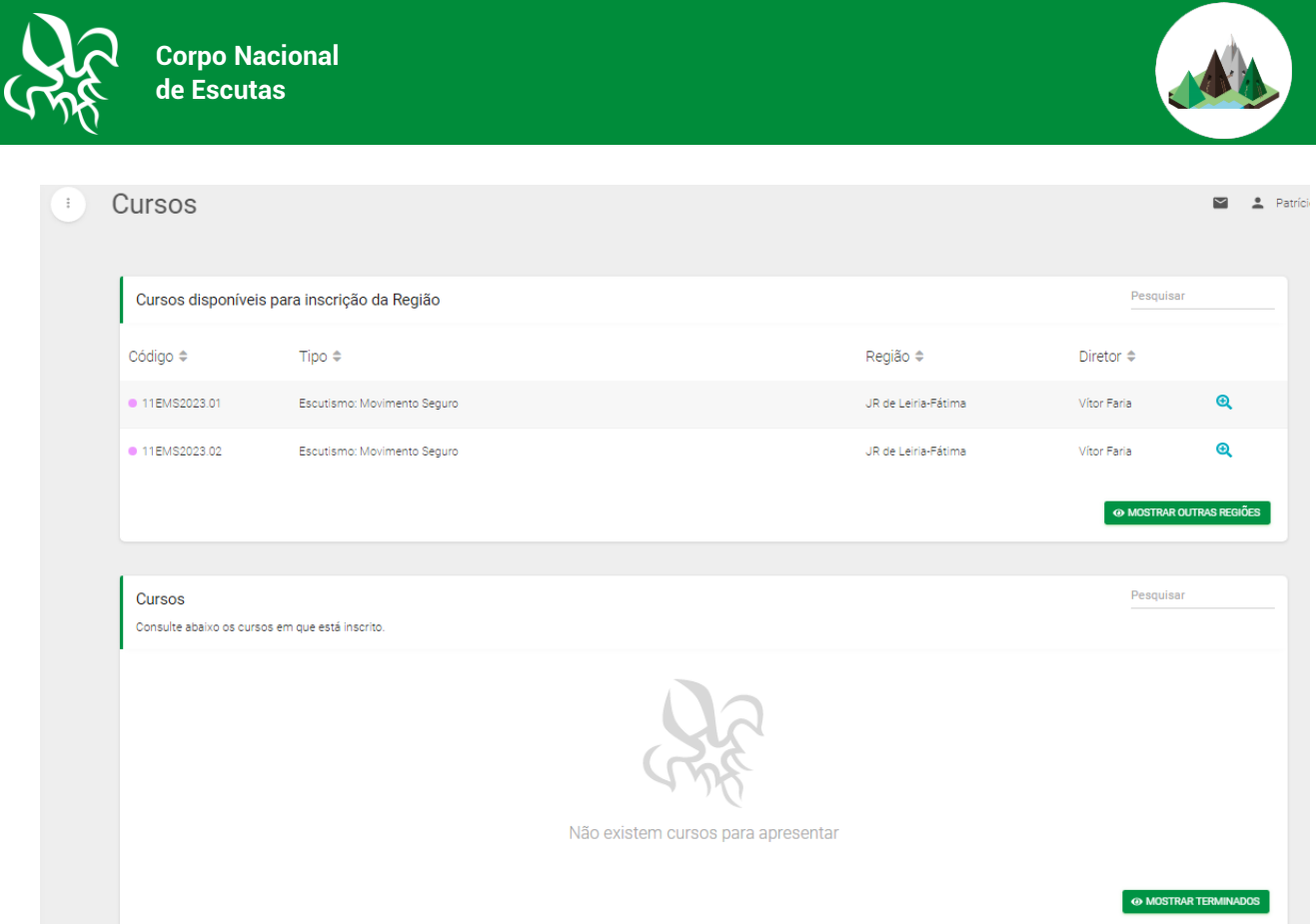

Na janela "Cursos disponíveis para inscrição da Região", aparecem os cursos disponíveis para se inscrever, neste caso aparecem dois cursos E:MS. Se as datas da região não forem compatíveis com a sua disponibilidade, pode sempre consultar as datas de outras regiões, bastando para isso clicar no botão "MOSTRAR OUTRAS REGIÕES".

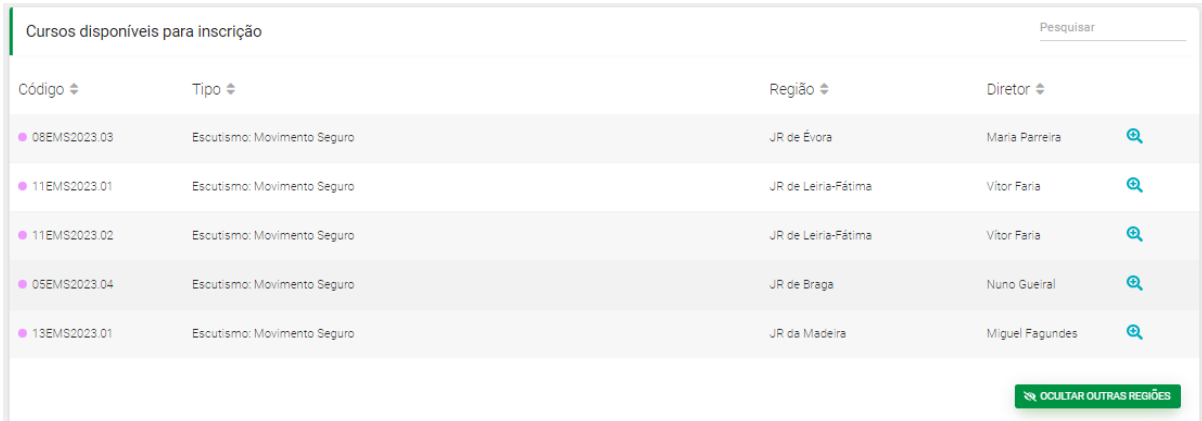

Na janela "Curso" pode visualizar os cursos que está a frequentar, caso já tenha frequentado cursos, mas estes já tenham terminado, basta clicar no botão verde para "MOSTRAR OS TERMINADOS".

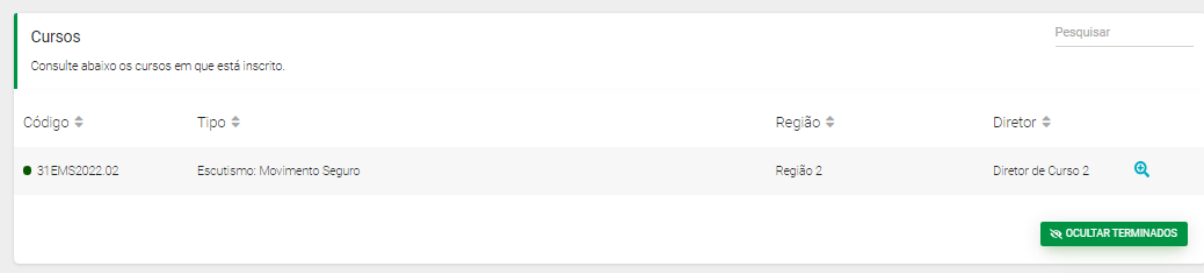

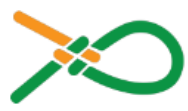

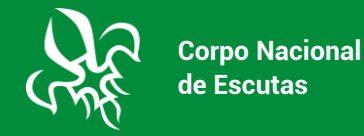

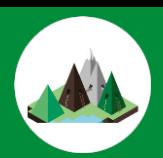

### **INSCREVER NUM CURSO**

Para se inscrever num curso basta clicar à frente do nome do curso na lupa com o  $\bullet +$ , aparecerá a informação do curso.

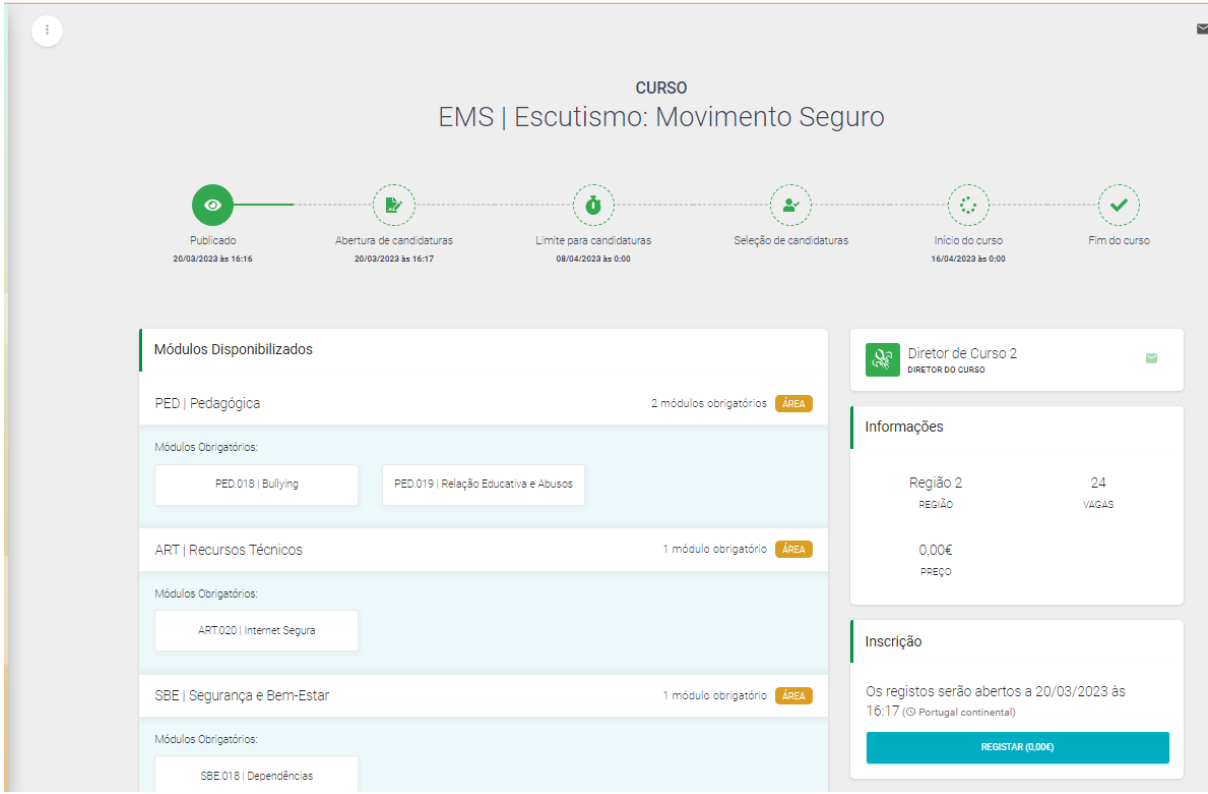

Para se inscrever basta clicar no botão "REGISTAR" e confirmar a inscrição.

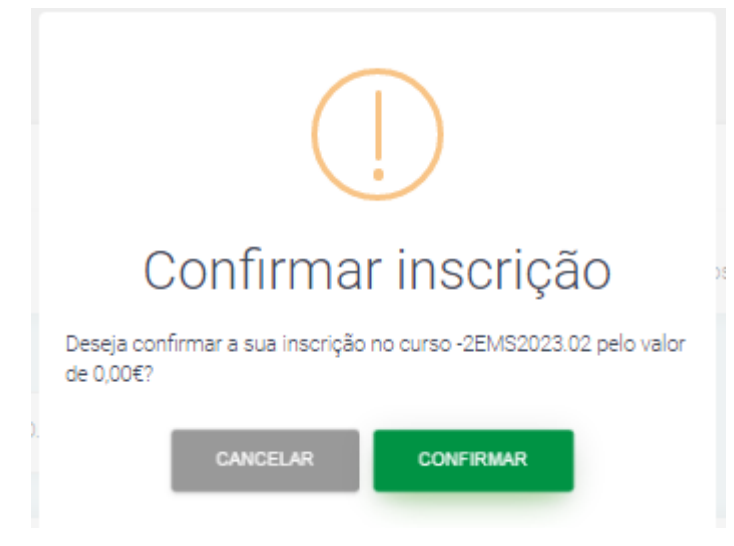

No canto superior direito aparece uma caixa com indicação do sucesso da inscrição.

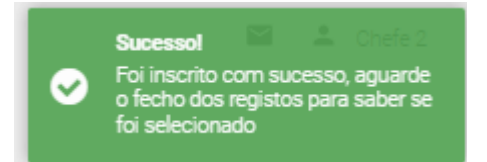

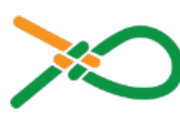

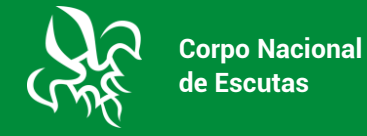

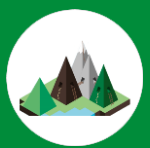

Após ser selecionado o curso ficará disponível nos "Cursos".

### **PAGAMENTOS**

No menu "Pagamentos" aparece a listagem dos pagamentos pendentes e dos pagamentos já efetuados, este menu ainda não está operacional.

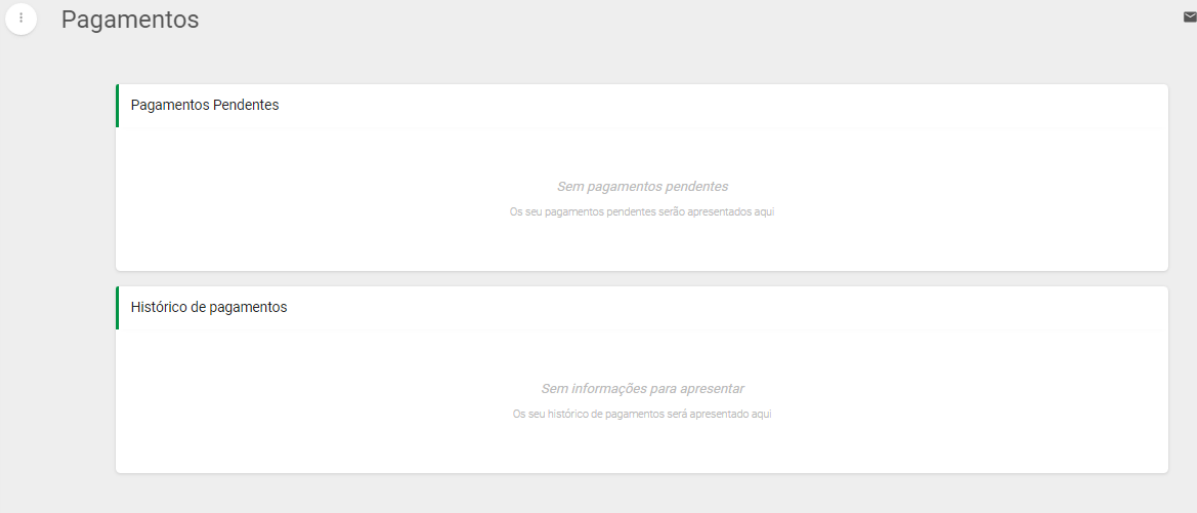

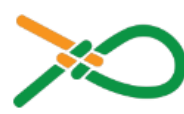